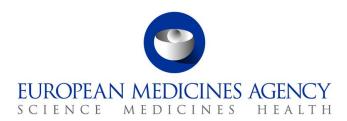

14 November 2022

# Product Lifecycle Management Portal – Human Variations eAF Guide to registration

Version 1.3

Official addressDomenico Scarlattilaan 6 • 1083 HS Amsterdam • The NetherlandsAddress for visits and deliveriesRefer to www.ema.europa.eu/how-to-find-usSend us a questionGo to www.ema.europa.eu/contactTelephone +31 (0)88 781 6000

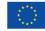

An agency of the European Union

© European Medicines Agency, 2022. Reproduction is authorised provided the source is acknowledged.

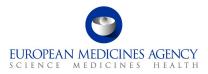

# Table of Contents

| Re | vision History5                                                                                                    |
|----|----------------------------------------------------------------------------------------------------|
| 1. | Purpose and Context5                                                                                                    |
| 2. | Pre-requisites to access the PLM Portal - eAF5                                                                                                    |
| 3. | Identity and Access Management in the PLM Portal - eAF                                                                                                    |
|    | 3.1. Types of user access roles63.1.1. Applicant-related roles63.1.2. Admin-related roles6                                                                                                    |
|    | 3.2. Grants provided by each user access role                                                                                                    |
|    | 3.3. How to request a user access role9                                                                                                    |
|    | 3.4. Which access role(s) shall I request10                                                                                                    |
|    | 3.5. Other Frequently Asked Questions (FAQs)       11         3.5.1. How many roles can I have?       11         3.5.2. Can EMA account requests be submitted on behalf of employees or must they be individually submitted?       11         3.5.3. Can I have multiple roles if I belong to more than one organisation?       11         3.5.4. To what product is my role linked?       11         3.5.5. Where can I find the Affiliation Template letter which is used as a proof of authority to represent an organisation, which I need to attach in an admin-related request?       11         3.5.6. I requested an admin-related role however, I cannot yet approve/reject roles. What can I do?       11         3.5.7. I requested an applicant-related role however, I cannot yet create/access/edit Application Forms? What can I do?       12         3.5.8. I have been assigned with an admin-related role however, I cannot yet create/access/edit Application Forms? What can I do?       12         3.5.9. I have been assigned with an admin-related role for the organisation on whose behalf I will be acting. Can I also approve/reject access roles from its       12 |
|    | affiliates?                                                                                                    |
| 4. | Multi-factor authentication (MFA)13                                                                                                    |
|    | <ul> <li>4.1. Authentication steps when signing into the PLM Portal - eAF</li></ul>                                                                                                    |
|    |                                                                                                    |

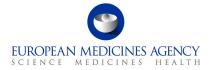

### 5. Organisation registration in OMS (SPOR) ......16

| 5.1. Look up whether your Organisation is registered in OMS           | 16 |
|-----------------------------------------------------------------------|----|
| 5.1.1. From the EMA Account Management Portal                         |    |
| 5.1.2. From IRIS (alternative)                                        | 16 |
| 5.1.3. From SPOR (alternative)                                        | 16 |
| 5.2. Request Organisation to be registered in OMS, or update its data |    |
| 5.2.1. Raise a request to create a new organisation                   | 19 |
| 5.2.2. Raise a request to update organisation information             | 21 |
| 6. Support                                                            |    |

# List of Tables

| Table 1 | 6 |
|---------|---|
| Table 2 | 6 |
| Table 3 | 7 |
| Table 4 | 9 |

# List of Figures

| Figure 1      |  |
|---------------|--|
| Figure 2      |  |
| Figure 3      |  |
| Figure 4      |  |
| Figure 5      |  |
| Figure 6      |  |
| -<br>Figure 7 |  |
| Figure 8      |  |
|               |  |

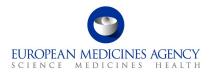

# Acronym key and glossary terms

- **EMA** European Medicines Agency
- **PLM** Product Lifecycle Management
- eAF Electronic Application Form
- **SPOR** Management Services for Substances, Products, Organisations and Referentials
- **OMS** Organisation Management Service (part of SPOR)
- IT Information Technology
- FAQ Frequently Asked Questions
- MAH Market Authorisation Holder

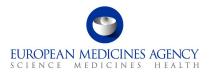

# **Revision History**

| Date     | Description                                                    |
|----------|----------------------------------------------------------------|
| 10/11/22 | Updated to add information on multi-factor authentication      |
| 19/10/22 | Updated Portal name and eAF Applicant Contributor role details |

### 1. Purpose and Context

This guide aims to support the users of the PLM Portal - eAF in completing the registration steps before accessing the platform. Most of these steps are independent from the PLM Portal - eAF and correspond to those to obtain registration to use other European Medicines Agency (EMA) systems, such as Management Services for Substances, Products, Organisation and Referentials (SPOR).

### 2. Pre-requisites to access the PLM Portal - eAF

To sign into the PLM Portal - eAF you are required to have:

### (1) an active EMA user account, and,

### (2) user access role(s) assigned to that account.

The <u>EMA Account Management</u> is the online platform where you can request and manage access to EMA applications. Refer to this platform to seek guidance on how to:

- Look up whether you already have an EMA account
- <u>Re-activate your EMA account</u>
- <u>Recover your credentials</u>
- <u>Retrieve your username</u>
- Reset your password
- <u>Create an EMA account</u>
- <u>Request a user access role</u>
- Manage users' access for your organisation as an "User Admin"
- FAQs

Furthermore, please note that to request the necessary user access roles (point (2) above) and, subsequently, submit Application Forms via the PLM Portal - eAF, the **organisation** on whose behalf you will be acting must be **listed in the EMA's** <u>Organisation Management Service (OMS)</u>. Refer to section 4. to seek guidance on how to:

- Look up whether your Organisation is registered in OMS
- Request Organisation to be registered in OMS, or update its data

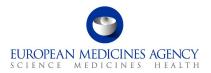

### 3. Identity and Access Management in the PLM Portal - eAF

### 3.1. Types of user access roles

The PLM Portal - eAF Identity Access Management consists mainly of two different layers – the **applicant**-related roles and the **admin**-related roles. A single user must have <u>no more than two roles</u> <u>per organisation</u> – one applicant-related role and, if applicable, one admin-related role.

### 3.1.1. Applicant-related roles

Within the <u>applicant layer</u>, there are four different roles, which allow performing different operations in the PLM Portal - eAF. The following table contains an overview of the **applicant**-related roles per user's place of origin and environment:

|                     | Applicant                    | -role name                       |
|---------------------|------------------------------|----------------------------------|
| User                | in Production environment    | in UAT environment               |
| Industry<br>user(s) | eAF Applicant Contributor    | UAT_eAF Applicant Contributor    |
|                     | eAF Applicant Manager        | UAT_eAF Applicant Manager        |
|                     | eAF Applicant Coordinator    | UAT_eAF Applicant Coordinator    |
| NCA user(s)         | eAF Competent Authority User | UAT_eAF Competent Authority User |

The roles identified in the column above 'in UAT environment' are only for consideration in case you are/were involved in any testing activity of the PLM Portal - eAF. Please note that as from the go-live date of the PLM Portal - eAF, you must request an applicant-related role from the 'in Production environment' column, even if you were previously assigned with an applicant-related role 'in UAT environment'.

### 3.1.2. Admin-related roles

Within the <u>admin layer</u>, there are three different roles, which allow approving/rejecting roles requests. The following table contains an overview of the **admin**-related roles per user's place of origin and environment:

Table 2

Table 1

| Users               | Admin-role name (in UAT/Production environment)                                    |
|---------------------|------------------------------------------------------------------------------------|
| Industry<br>user(s) | IRIS - eAF Industry Admin<br>External Organisation Administrator <i>(optional)</i> |
| NCA user(s)         | IRIS - eAF Competent Authority Admin                                               |

The **admin**-related roles aim exclusively to handle user's access management of a MAH. It does not provide access to the PLM Portal - eAF.

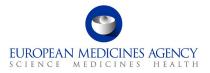

Please note that no differentiation is made on environment – whoever has an admin role can the approve/reject access roles requests in both Production and UAT environments.

Furthermore, the admin-related roles for the PLM Portal - eAF are shared with the IRIS Portal – if you are already an admin-user for IRIS, you will automatically be an admin-user for the PLM Portal - eAF. Similarly, if you become an admin-user for the PLM Portal - eAF, you will also become an admin-user of the IRIS Portal.

The **External Organisation Administrator** role, once validated by the EMA, can allow approving or rejecting access roles requests not only for eAF but also for other EMA-run systems within your organisation/country. More information about this role can be found on <u>this webpage</u>.

### 3.2. Grants provided by each user access role

### 3.2.1. Applicant-related roles

Different applicant-related roles grant different accesses when it comes to create / access / edit / manage Application Form(s) in the PLM Portal - eAF.

- A user originated from a National Competent Authority (NCA) can only request one applicantrelated role – the (UAT) eAF Competent Authority User role;
- An Industry user can request three possible roles the (UAT) eAF Applicant Contributor, the (UAT) eAF Applicant Manager or the (UAT) eAF Applicant Coordinator role.

The table below summarises the operations that each role allows to perform in the PLM Portal - eAF, for each respective applicant-related role.

| User                                     |                        | Industry user(s)          |                           | NCA user(s)            |
|------------------------------------------|------------------------|---------------------------|---------------------------|------------------------|
| Role name                                | (UAT) eAF<br>Applicant | (UAT) eAF<br>Applicant    | (UAT) eAF<br>Applicant    | (UAT) eAF<br>Competent |
| Grant                                    | Contributor            | Manager                   | Coordinator               | Authority User         |
| Create<br>application(s)                 | ×                      | $\checkmark$              | $\checkmark$              | $\checkmark$           |
| Edit application(s)                      | $\checkmark$           | $\checkmark$              | $\checkmark$              | $\checkmark$           |
| Add co-author(s)                         | ×                      | $\checkmark$              | $\checkmark$              | $\checkmark$           |
| Be added as co-<br>author                | ~                      | $\checkmark$              | $\checkmark$              | ×                      |
| Select product(s)                        | ×                      | ✓ of that<br>organisation | ✓ of that<br>organisation | ✓ of that country      |
| Select<br>classification(s)              | $\checkmark$           | $\checkmark$              | $\checkmark$              | $\checkmark$           |
| Export and<br>finalise<br>application(s) | ×                      | ✓                         | $\checkmark$              | $\checkmark$           |
| Delete<br>application(s)                 | ×                      | $\checkmark$              | $\checkmark$              | $\checkmark$           |
| Manage<br>application(s)                 | ×                      | ×                         | ✓ of that<br>organisation | ✓ of that country      |

Table 3

The roles are assigned to single users and are granted at <u>organisation level</u> – not at product level nor at scope/change level. For instance, a user should not be referred to as an 'Applicant Coordinator of

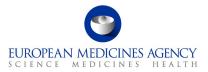

product X' and 'Applicant Manager of product Y'. If a user holds the Applicant Coordinator role, s/he plays that role for the organisation on whose behalf s/he is acting – irrespective of which product(s) a given Application Form refers to. A user may be referred to as an 'Applicant Coordinator of organisation X' and 'Applicant Manager of organisation Y'.

For every organisation you belong to, you can request a different role type. You can be contributor on ORG and, manager on ORG2 and ORG3, and coordinator on ORG4

For the Industry applicant-related roles, please note that higher levels roles inherit the grants of lower level roles. In concrete:

- the (UAT) eAF Applicant Manager role inherits the accesses granted to the (UAT) eAF Applicant Contributor role;
- the (UAT) eAF Applicant Coordinator role inherits the accesses granted to the (UAT) eAF Applicant Manager role, which inherits the roles of the (UAT) eAF Applicant Contributor role.

The diagram below displays the individual grants that each applicant-role applied for industry users includes.

| eAF Applicant Coordinator                                          |                                                                                                    |                                                                                                    |  |
|--------------------------------------------------------------------|----------------------------------------------------------------------------------------------------|----------------------------------------------------------------------------------------------------|--|
| <ul> <li>Manage application(s) of<br/>that organisation</li> </ul> | eAF Applicant Manager                                                                                                    |                                                                                                    |  |
|                                                                    | <ul> <li>Create application(s)</li> <li>Add co-author(s)</li> <li>Select product(s) of that organisation</li> <li>Finalise application(s)</li> <li>Delete application(s)</li> </ul> | <ul> <li>eAF Applicant Contributor</li> <li>Edit application(s)</li> <li>Be added as co-author</li> <li>Select classification(s)</li> </ul> |  |

- ✓ Each Industry organisation should have at least one user with the (UAT) eAF Applicant Coordinator role.
- ✓ Each National Competent Authority should have at least one user with the (UAT) eAF Competent Authority User role.

We recommend granting the role that allows the user to access only the resources necessary for its purpose. If someone operate with a contributor role, there is no need to extend its competence and assign the manager role. Unless the user is required to oversee all applications for a given organisation, do not assign a coordinator role.

### 3.2.2. Admin-related roles

The **admin**-related roles exclusively allow approving/rejecting access roles requests. This means that if a user has (only) an admin-related role, s/he cannot access *per se* the PLM Portal - eAF. If users with

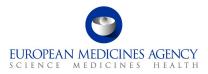

an admin-related role also intend to manage Application Forms, they must request, in addition, an applicant-related role. The table below summarises the operations that each role allows to perform in the PLM Portal - eAF, for each respective admin-related role.

#### Table 4

|                                                                | Industry us                                                                                                    | er(s)                                        | N                                                                                                    | CA user(s)                                      |
|----------------------------------------------------------------|----------------------------------------------------------------------------------------------------|----------------------------------------------|----------------------------------------------------------------------------------------------------|-------------------------------------------------|
| Role name                                                      | IRIS / eAF<br>Industry Admin                                                                                                    | External Or<br>Administrat                   |                                                                                                    | IRIS / eAF<br>Competent                         |
| Grant                                                          |                                                                                                    |                                              |                                                                                                    | Authority Admin                                 |
| Approve / remove<br>access roles<br>request(s)<br>which roles: | <ul> <li>(UAT) eAF Applicant</li> <li>Contributor,</li> <li>(UAT) eAF Applicant</li> <li>Manager, or</li> <li>(UAT) eAF Applicant</li> <li>Coordinator</li> </ul> | ✓<br>- (UAT) IRIS<br>/ eAF Industry<br>Admin | <ul> <li>✓</li> <li>✓</li></ul> | ✓<br>- (UAT) eAF<br>Competent Authority<br>User |

Refer to this webpage for more information on the External Organisation Administrator role.

If organisations intend to have more than a user accessing the PLM Portal - eAF, then it is required that some user performs the access management for that organisation. In that case:

- ✓ Each industry organisation (MAH) should have at least one user with the IRIS eAF Industry Admin role;
- ✓ Each National Competent Authority should have at least one user with the IRIS / eAF Competent Authority Admin role.

### 3.3. How to request a user access role

Follow the steps available in the <u>Request user access webpage</u> to request access on behalf of your organisation.

Please note that prior to the submission of access role(s) request(s), you must ensure that you have an active EMA account and that the organisation on whose behalf you will be acting is listed in the EMA's <u>Organisation Management Service (OMS)</u>. Refer to sections 2. and 4. , respectively, for further information.

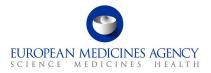

### 3.4. Which access role(s) shall I request

The access roles(s) that you must request/obtain strongly depend on the type of operations you want to be able to perform related to the PLM Portal - eAF.

The following decision tree summarises the access role(s) you must request/ be granted with:

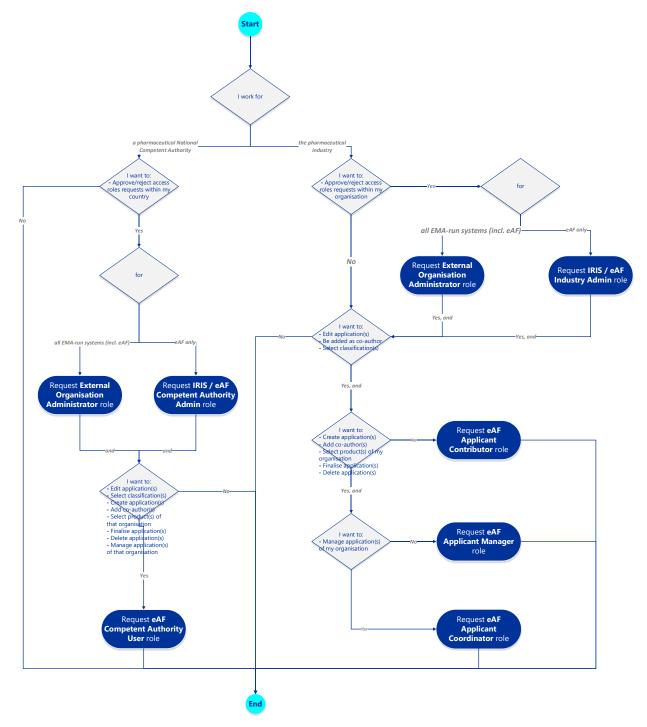

Please note that as a result of any path within the decision tree above, for every organisation a maximum of two roles are to be requested per each user (one admin-related role and one applicant-related role).

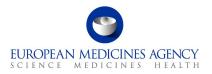

### 3.5. Other Frequently Asked Questions (FAQs)

### 3.5.1. How many roles can I have?

A single user must have no more than two roles per organisation - one applicant related role and, if applicable, one admin-related role.

# **3.5.2.** Can EMA account requests be submitted on behalf of employees or must they be individually submitted?

You cannot submit EMA account requests on behalf of another employee. You will have to create the account separately. Same applies to the roles: you will have to access your EMA account management portal and ask for your own roles.

### 3.5.3. Can I have multiple roles if I belong to more than one organisation?

Yes. For every organisation you belong to, you can request a different role type. For instance, you can be a contributor on ORG1, a manager on ORG2 and ORG3, and a coordinator on ORG4.

### **3.5.4.** To what product is my role linked?

The roles are assigned to single users and are granted at organisation level – not at product level nor at scope/change level.

# 3.5.5. Where can I find the Affiliation Template letter which is used as a proof of authority to represent an organisation, which I need to attach in an admin-related request?

Please follow this link.

# **3.5.6.** I requested an admin-related role however, I cannot yet approve/reject roles. What can I do?

Admin access role requests are managed (approved/rejected) by the EMA. The EMA aims to process all admin access role requests as soon as possible. You should receive an e-mail notification as soon as you successfully submit an access role request as well as when your request has been handled by the EMA. In case your request takes an unreasonable amount of time, please contact the <u>EMA Service</u> <u>Desk</u>.

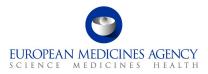

# **3.5.7.** I requested an applicant-related role however, I cannot yet create/access/edit Application Forms? What can I do?

Applicant access role requests are forwarded to the administrator of your organisation for his/her approval. You should receive an e-mail notification as soon as you submit an access role request as well as when your request has been handled. You may want to directly contact the administrator of the organisation on whose behalf you will be acting for further information.

# **3.5.8.** I have been assigned with an admin-related role however, I cannot create/access/edit Application Forms? What can I do?

A user with an admin-related role is <u>only</u> granted permission to approve/reject access role requests within the organisation on whose behalf s/he will be acting. If you want to also be granted access to create/access/edit Application Forms, you should request, in addition, one of the applicant-related roles. Refer to sections 3.1.1. and 3.2.1. for additional information on the applicant-related roles.

# **3.5.9.** I have been assigned with an admin-related role for the organisation on whose behalf I will be acting. Can I also approve/reject access roles from its affiliates?

You may be responsible for the access management of as many organisations and/or affiliates as you wish. For each of those organisations and affiliates, you must ensure that you request/are granted with an admin-related role.

If you only have an admin-related role associated to the organisation on whose behalf you will be acting, you will <u>only</u> be able to approve/reject roles within that organisation. If you want to manage the access role requests of the affiliates of the organisation on whose behalf you will be acting, you must submit, in addition, an admin access role request for that affiliate separately.

### 3.5.10. What roles should be in place for an Industry organisation?

Each Industry organisation should have at least one user with the eAF Applicant Coordinator role.

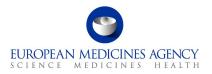

### 4. Multi-factor authentication (MFA)

Logging into the PLM Portal - eAF requires **multi-factor authentication** (MFA) i.e., you are granted access to the PLM Portal - eAF only after successfully presenting more than one authentication mechanism. In practical terms, this means that, in addition to the standard username and password, you are required to verify your identity with an additional authentication method. MFA adds a layer of security to access your account and it protects your data from being accessed by an unauthorised third party.

The additional authentication step can be using an app – the Microsoft Authenticator app – considered the most secure method. A SMS sent to a mobile phone number or calls to an office or a mobile phone number are other possible authentication methods. Please access <u>My Account</u> to manage/setup your MFA authentication methods.

### 4.1. Authentication steps when signing into the PLM Portal – eAF

### 4.1.1. Pick an account

| 1 | 9    |                            |
|---|------|----------------------------|
|   | Pick | an account                 |
|   | à    | surname_n@id.ema.europa.eu |
|   | +    | Use another account        |
|   |      |                            |

You must sign in with your username followed by @id.ema.europa.eu: <u>surname n@id.ema.europa.eu</u>

### 4.1.2. Enter password

| 9         |            |            |  |
|-----------|------------|------------|--|
| surname   | e_n@id.ema | .europa.eu |  |
| Enter     | passwo     | rd         |  |
| Password  | đ          |            |  |
| Forgot my | password   |            |  |

The password is the same as in the EMA Account Management Portal.

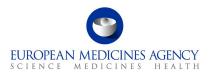

### 4.1.3. Verify your identity

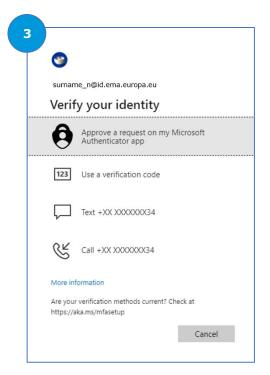

Select one of the following authentication methods to verify your identity. Please see section 4.2. to know how to setup them.

#### Microsoft Authenticator app

The authenticator app is considered the most secure and convenient authentication method. Use the Microsoft Authenticator app in your registered mobile device to prove who you are either by:

• Approve a request on your Microsoft Authenticator app

You receive a notification in your registered mobile device, which will direct you to the Microsoft Authenticator app. There, a pop-up will be displayed which you must Approve/Deny the sign in attempt.

<sup>123</sup> Use a verification code

In the Microsoft Authenticator app, every 30 seconds a verification code is generated. Enter the code generated in the Microsoft Authenticator app.

• 🖓 SMS

You receive a verification SMS code in your registered mobile phone. Add that code to sign in.

- 😤 Call

You receive a phone call in your registered mobile phone. In the call, approve/deny the sign in attempt.

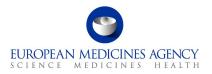

### 4.2. Setup of Multi-Factor Authentication

Access <u>My Account</u> to manage/setup your MFA authentication methods. In <u>this link</u>, you can find guidance on how to do that setup.

#### Microsoft Authenticator app

Follow the steps available in <u>this link</u> to setup the Microsoft Authenticator app.

**NOTE:** the mobile device in which you decide to download the Microsoft Authenticator app must have the capacity to scan QR Codes. You may need to download an app for a QR Code reader before downloading the Microsoft Authenticator app.

### • Other Authentication Methods – Mobile SMS or Phone Call

Follow the steps available in <u>this link</u> to setup the phone number to which you would want to receive a SMS or Phone Call.

**NOTE:** receiving a SMS or a Phone Call are options that can be selected at any sign in attempt. These are available options in a sign in attempt if the phone number is set up.

### • Other Authentication Methods – Office Phone Call

Follow the steps available in <u>this link</u> to setup your Office Phone to which you would want to receive an Office Phone Call.

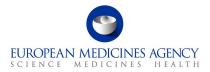

# 5. Organisation registration in OMS (SPOR)

To request the necessary user access roles and submit applications via the PLM Portal - eAF, you will need to ensure that the organisation on whose behalf you will be acting is listed in the EMA's <u>Organisation Management Service (OMS)</u>.

There are a few ways for you to check this.

### 5.1. Look up whether your Organisation is registered in OMS

### 5.1.1. From the EMA Account Management Portal

You can check whether your organisation is registered in OMS during the PLM Portal - eAF user access request process in the <u>EMA Account Management</u> Portal (see section 3.3. How to request a user access role).

If you cannot find your organisation or the organisation data require an update, follow the instructions in section 5.2. Request Organisation to be registered in OMS, or update its data.

### 5.1.2. From IRIS (alternative)

- Go to the <u>Organisations and Locations List</u> in the IRIS Home page (note: no login is required to search the list);
- Type the name (or part of it, with an asterisk at the beginning) of the organisation you wish to find in the "Organisation name" box and hit "Apply". You can also add a country in the filters, if your company has multiple organisations with a similar name in different countries;
- **3.** If the page displays all the locations (addresses) for the organisations found, this means that the organisation is already registered and will appear on the drop-down list when you are requesting your eAF user access role;
- **4.** You may wish to take a note of your Organisation ID, which, in addition to the organisation name, can be used to search for an organisation you will need to affiliate with when you request your eAF user access role in the <u>EMA Account Management</u> Portal;
- **5.** If you cannot find your organisation or the organisation data require an update, follow the instructions in the section Request Organisation to be registered in OMS, or update its data.

### 5.1.3. From SPOR (alternative)

**1.** Go to the <u>SPOR portal</u>;

Note: No login is required to look up your organisation ID;

 Click on "Organisations" in the top (white) menu bar (Figure 1); When the "SPOR – Organisations Management Service" web page opens, click on the "Organisations" button in the lower (dark blue) menu bar (Figure 1);

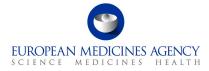

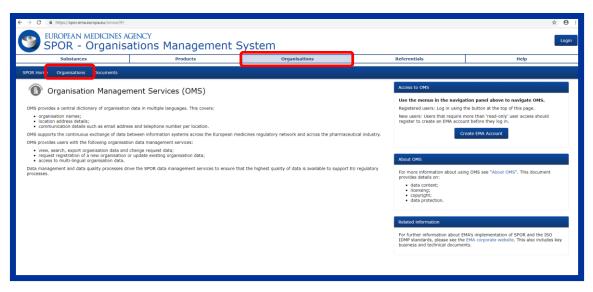

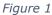

3. Type the name of the organisation you wish to find in the "Organisation name" box and hit "Search" (Figure 2);

| EUROPEAN<br>SPOR                                                               |          | GENCY<br>ations Management S | System               | Referentials  | Help    | Login        |
|--------------------------------------------------------------------------------|----------|------------------------------|----------------------|---------------|---------|--------------|
| SPOR Home Organisati                                                           | _        | Products                     | Organisations        | Referentials  | Нер     |              |
| Home / Search Organisat                                                        |          |                              |                      |               |         |              |
| <ul> <li>Hide search<br/>Organisation ID</li> <li>Organisation name</li> </ul> | ▼ Hide s | earch                        |                      |               |         |              |
| Location ID<br>Address<br>City                                                 | Organ    | isation ID                   |                      |               |         |              |
| Postcode<br>Country                                                            | Organ    | isation name                 | My Organisat         | ion           |         |              |
| Modified Since                                                                 | Addre    |                              |                      |               |         | Reset Search |
|                                                                                | City     |                              |                      |               |         |              |
|                                                                                | Postc    | ode                          |                      |               |         |              |
|                                                                                | Count    | ry                           | 0 Selected -         | )             |         |              |
|                                                                                | Modif    | ied Since                    | aus<br>✓ Check all   | X Uncheck all |         |              |
|                                                                                | Locati   | ion status *                 | Australia<br>Austria |               |         |              |
|                                                                                |          |                              |                      |               | Reset   | Gearch       |
|                                                                                |          |                              |                      |               | reset . | Search       |

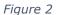

- If the organisation does not appear in the list after hitting search, then follow the instructions in the next section (see section "Raise a request to create a new organisation");
- If the organisation appears in the list, this means that it is already registered and will appear on the drop-down list when you are requesting your PLM Portal - eAF user access role via the <u>EMA Account Management</u> portal;

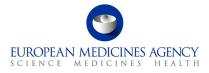

| s                                                     | Substances             | anisations                   | Products                      |                          | Organisations       | Ref                                                     | erentials        |                      | Help                |         |
|-------------------------------------------------------|------------------------|------------------------------|-------------------------------|--------------------------|---------------------|---------------------------------------------------------|------------------|----------------------|---------------------|---------|
| POR Home Or                                           | ganisations Docum      | ients                        |                               |                          |                     |                                                         |                  |                      |                     |         |
| me / Search Or                                        | rganisations           |                              |                               |                          |                     |                                                         |                  |                      |                     |         |
| ese results may                                       | include organisations  | selected because their histo | oric versions meet the crite  | eria.                    |                     |                                                         |                  |                      |                     | ×       |
| iow search                                            |                        |                              |                               |                          |                     |                                                         |                  |                      |                     |         |
|                                                       |                        |                              |                               |                          | 44 44 Page 1 of 6 🗰 |                                                         |                  |                      | Showing 20 * of     |         |
| ganisation ID                                         | Orga                   | nisation Name                | Country :                     | Location ID              | City :              | Address                                                 | Postcode         | Location status      | Modified 1          | Actions |
| 3-100000823                                           | Bristol-Myers Squil    |                              | United Kingdom                | LOC-100000481            | Uxbridge            | Uxbridge Business Park                                  | UBS 1DH          | ACTIVE               | 2018-03-21T09:35:17 | Q       |
| G-100000823                                           | Bristol-Myers Squil    |                              | United Kingdom                | LOC-100006448            | Tadword             | Walton Oaks                                             | KT20 7NS         | INACTIVE             | 2018-03-21709:37:17 | Q       |
| -100001523                                            | Laboratórios Pfizer    |                              | Portugal                      | LOC-100001529            | Porto Salvo         | Lagoas Park 10                                          | 2740-271         | ACTIVE               | 2017-10-03T12:17:00 | ā       |
| -100002951                                            | Pfizer                 |                              | Belgium                       | LOC-100005373            | Puurs               | Rijksweg 12                                             | 2870             | ACTIVE               | 2017-12-01T11:34:29 | ٩       |
| -100001395                                            | Pfizer                 |                              | France                        | LOC-100006014            | Amboise             | Zone Industrielle De Forte Sur-Ciss                     | 37401            | ACTIVE               | 2017-12-05T13:29:18 | Q       |
| G-100001395                                           | Pfizer                 |                              | France                        | LOC-100007687            | Paris               | 23 Avenue Du Docteur Lannelongue                        | 75014            | ACTIVE               | 2017-12-11T15:20:58 | Q       |
| 1000090                                               |                        |                              | Belgium                       | LOC-100006047            | Ixelles             | Boulevard De La Plaine 17                               | 1050             | ACTIVE               | 2017-12-05T13:57:59 | ٩       |
| -100002951                                            | Pfizer                 |                              | Belgium                       | LOC-100005379            | Nossegem            | Hoge Wei 10                                             | 1930             | ACTIVE               | 2017-12-01T13:40:55 | Q       |
| -100001390                                            | Pfizer AB              |                              | Sweden                        | LOC-100005188            | Sollentuna          | Vetenskapsvagen 10                                      | 191 38           | ACTIVE               | 2017-11-29T15:20:50 | Q       |
| 100001390                                             | Pfizer AB              |                              | Sweden                        | LOC-100006423            | Solna               | Dalvagen 12                                             | 169 56           | ACTIVE               | 2017-12-05710:27:39 | Q       |
| -100002453                                            | Pfizer ApS             |                              | Denmark                       | LOC-100002747            | Ballerup            | Lautrupvang 8                                           | 2750             | ACTIVE               | 2017-11-09T11:54:39 | A.      |
|                                                       |                        |                              |                               |                          |                     |                                                         |                  |                      |                     |         |
| -100003045                                            | Pfizer AS              |                              | Norway                        | 100.10008012             | Oclo                | Drammonsvolon 288                                       | 0282             | ACTIVE               | 2017-12-12710:27:04 |         |
| -100003045                                            | Pfizer AS<br>Pfizer AS |                              | Norway                        | 100-100008012            | Oslo                | Drammoscuolog 388                                       | 0283             | ACTIVE               | 2017.12.12710:27:04 |         |
| -100003045<br>G100003045                              | Pfizer AS<br>Pfizer AS |                              | Norway                        | 100.100008012            | Octo                | Drammestypion 388                                       | 0283             | ACTIVE               | 2017-12-12710-27-04 | Ì       |
| -100003045<br>G100003045                              | Pfizer AS              |                              | Norway                        | 100-100008012            | Osla                | Pranmontuolon 388                                       | 0382             | ACTIVE               | 2017.12.12710-27:04 | 1       |
| -100003045<br>G100003045                              | Pfizer AS<br>Pfizer AS |                              | Norese                        | 100.100008013            | Osla                | Pranenservolen 188                                      | 0382             | ACTIVE               | 2017-12-12110-27:04 | 1       |
| G-100003045<br>-100003045<br>G100003045<br>G-00000900 | Pfizer AS<br>Pfizer AS |                              | Norwaw                        | 100 100008012            | Octo                | Desembles 388                                           | 0282             | ACTIVE               | 2017 12 12710.22.04 |         |
| -100003045<br>G100003045                              | Pfizer AS<br>Pfizer AS | Ora                          | uanisati                      | on TD                    | Odo                 | Oro                                                     | anis             | ation N              |                     |         |
| -100003045<br>G100003045                              | Pfizer AS<br>Pfizer AS | Org                          | janisatio                     | on ID                    | odo                 | Org                                                     | janis            | ation N              | ame 🛦               |         |
| -100003045<br>G100003045                              | Pfizer AS<br>Pfizer AS |                              | janisatio<br>-100000          |                          | Brist               | <b>Org</b><br>tol-Myers Squ                             |                  |                      |                     |         |
| -100003045<br>G100003045                              | Pfizer AS<br>Pfizer AS | ORG                          |                               | 823                      |                     |                                                         | uibb /           | Pfizer E             | EIG                 |         |
| -100003045<br>G100003045                              | Pfizer AS<br>Pfizer AS | ORG-<br>ORG-                 | -100000                       | 823<br>823               | Brist               | tol-Myers Squ                                           | uibb /<br>uibb / | Pfizer E<br>Pfizer E | EIG                 |         |
| -100003045                                            | Pfizer AS<br>Pfizer AS | ORG-<br>ORG-<br>ORG-         | -100000                       | 823<br>823<br>523        | Brist               | tol-Myers Squ<br>tol-Myers Squ<br>pratórios Pfize       | uibb /<br>uibb / | Pfizer E<br>Pfizer E | EIG                 |         |
| -100003045                                            | Pfizer AS<br>Pfizer AS | ORG<br>ORG<br>ORG            | -100000<br>-100000<br>-100001 | 823<br>823<br>523<br>951 | Brist<br>Labo       | tol-Myers Squ<br>tol-Myers Squ<br>pratórios Pfize<br>er | uibb /<br>uibb / | Pfizer E<br>Pfizer E | EIG                 |         |

#### Figure 3

- 4. You may wish to take a note of your Organisation ID (left hand column, Figure 3) which, in addition to the organisation name, can be used to search for an organisation you will need to affiliate with when you request your PLM Portal eAF user access role in the <u>EMA Account</u> <u>Management</u> Portal;
- **5.** If the organisation data that appears require an update, follow the instructions in section "Raise a request to update organisation information".

### 5.2. Request Organisation to be registered in OMS, or update its data

It is the responsibility of all external organisations to ensure that any data held in SPOR about their organisation is accurate and up to date. Creation of a new organisation or changes needed to organisation data in OMS must be requested using the change request functionality in the OMS interface.

All change requests must be accompanied by relevant **supporting documents or information** as described in the **"Change requests validation in OMS"** guidance document available on the <u>OMS</u> <u>documents page</u>.

Further information on OMS can be found on EMA's corporate website.

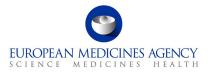

### 5.2.1. Raise a request to create a new organisation

During the self-registration process by the user, the **"SPOR unaffiliated user"** role is given by default so that they will be able to submit change requests for a new organisation, limited to one pending request at a time. Below steps describe this process in detail.

- 1. Go to the <u>SPOR portal;</u>
- 2. Click on the "Organisations" tab in the top menu (Figure 4);
- 3. Click on the "Login" button (Figure 4);

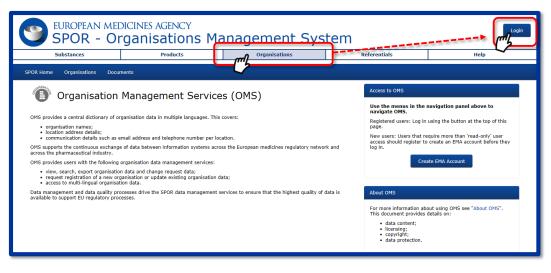

Figure 4

- 4. Enter your EMA Account username and password;
- 5. Once logged in, click on the "Organisations" button in the lower (dark blue) menu bar;

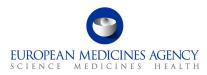

6. Search for the new organisation (Figure 5

| EUROPEA                      | N MEDICINES AGENCY                                      |                     |              | Name o       | / User Logout    |
|------------------------------|---------------------------------------------------------|---------------------|--------------|--------------|------------------|
| SPOR - O                     | rganisations Management Syst                            | em<br>Prgenisetions | Referentials |              | Help             |
| SPOR Home Organization       |                                                         |                     |              | 1            |                  |
| Home / Scarch Organization   | na                                                      |                     |              |              |                  |
| No results found metching th | ic scarch critoria                                      |                     |              |              | ×                |
|                              | Export All Organisations With History                   |                     |              |              |                  |
| • Hide scorch                | Export All Organisations with History                   |                     |              |              |                  |
| Organisation ID              |                                                         |                     | Contains     | $\mathbf{M}$ |                  |
| Organization name            | New Organisation                                        |                     | Contains     | $\mathbf{M}$ |                  |
| Location ID                  |                                                         |                     | Contains     | $\mathbf{M}$ |                  |
| Address                      |                                                         |                     | Contains     | $\mathbf{M}$ |                  |
| City                         |                                                         |                     | Contains     | $\mathbf{M}$ |                  |
| Postcode                     |                                                         |                     | Contains     | $\checkmark$ |                  |
| Country                      | Austria 🗸                                               |                     |              |              |                  |
| Modified Since               | yyyy-MM-dd                                              |                     |              |              |                  |
| Location status *            | ACTIVE, INACTIVE +                                      |                     |              |              |                  |
|                              |                                                         |                     |              |              | Reset Search     |
|                              |                                                         |                     |              | Request      | New Organisation |
|                              |                                                         |                     |              | _            |                  |
|                              |                                                         |                     |              |              |                  |
|                              |                                                         |                     |              |              | R                |
|                              | 30 Churchill Place - Canary Wharf - London £14 35U - Ur | and granders        |              |              |                  |
| K1.4.2.0 () 2010 ENA * 1     | So Churchill Place - Canary Whan - Conson 214 Seb - Cr  | atos kingoom        |              |              | •                |
|                              |                                                         |                     |              | Re           | equest N         |
|                              |                                                         |                     |              |              |                  |
|                              |                                                         |                     |              |              |                  |
|                              |                                                         |                     | An Age       | ncy of th    | he Europe        |
|                              |                                                         |                     |              |              |                  |
|                              |                                                         |                     |              |              |                  |
|                              |                                                         |                     |              |              |                  |
|                              |                                                         |                     |              |              |                  |

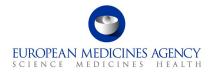

|                                                          | MEDICINES AGENCY<br>nisations Managemen | t System                |              | Name of User Logout                      | 1           |
|----------------------------------------------------------|-----------------------------------------|-------------------------|--------------|------------------------------------------|-------------|
| Substances                                               | Products                                | Organisations           | Referentials | Help                                     |             |
| SPOR Home Organizations                                  | View Requests Documents                 |                         |              | <u>.</u>                                 |             |
| Home / Search Organizations                              |                                         |                         |              |                                          |             |
| No results found matching the score                      | ch critoria                             |                         |              | ×                                        |             |
| Export All Organisations Export                          | rt All Organisations With History       |                         |              |                                          |             |
| <ul> <li>Hide search</li> <li>Organisation ID</li> </ul> |                                         |                         | Contains     | M                                        |             |
| Organisation name                                        | New Organisation                        |                         | Contains     |                                          |             |
| Location ID                                              |                                         |                         | Contains     | $\mathbf{\Sigma}$                        |             |
| Address                                                  |                                         |                         | Contains     | $\mathbf{\Sigma}$                        |             |
| City                                                     |                                         |                         | Contains     | $\mathbf{M}$                             |             |
| Postcode                                                 |                                         |                         | Contains     |                                          |             |
| Country                                                  | Austria +                               |                         |              |                                          |             |
| Modified Since                                           | yyyy-MM-dd                              |                         |              |                                          |             |
| Location status *                                        | ACTIVE, INACTIVE +                      |                         |              | Reset Search<br>Request New Organisation |             |
| R2.4.2.0 © 2018 BMA - 30 Chu                             | rchill Place - Canary Wharf - London 21 | 4 SEU - Linited Kingdom |              | R                                        | eset Search |
|                                                          |                                         |                         | An Ager      | Request Ne                               | an Union    |

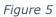

- 7. When the "No results found..." message comes up, click on the "Request New Organisation" button that appears in the bottom right of the screen (Figure 5). The option to request a new organisation is only made available after a search is performed;
- 8. Complete a change request form (Figure 6);

| SPOR Home Organisations View Re      |                                           |                                                                                                    |                                       |
|--------------------------------------|-------------------------------------------|----------------------------------------------------------------------------------------------------|---------------------------------------|
| iome / Search Organisations / New Or | ganisation Request                        |                                                                                                    |                                       |
| CR Information                       |                                           | Attachments                                                                                                    |                                       |
| CR Type                              | New Organisation                          | V No documents found, disk to                                                                                   | add +                                 |
| Request Reason*                      |                                           |                                                                                                    | Audit trail                           |
| Comments                             |                                           | Date A                                                                                                    | Status to Comment                     |
| Requestor                            | bunkowski                                 |                                                                                                    |                                       |
| Contact evenit*                      |                                           |                                                                                                    |                                       |
| Contact Phone*                       |                                           |                                                                                                    |                                       |
| Organisation Details                 |                                           |                                                                                                    |                                       |
| Organization Name*                   | e.g. European Medicines Agency            | In the second second second second second second second second second second second second second second second |                                       |
| Asrangen                             | all material comments for a               | SPOR Home Organisations Vi                                                                                      | /iew Requests Documents               |
| Organisation Type*                   | <b>\</b>                                  |                                                                                                    |                                       |
| COMPANY COMPA                        | × ×                                       | Home / Search Organisations / N                                                                                 | New Organisation Request              |
| Address"                             | e.g. 30 Churchill Place                   | and a second second second second second second second second second second second second second second second  |                                       |
|                                      | e.g. Canary Wharf                         | CR Information                                                                                                  |                                       |
|                                      |                                           | CR Type                                                                                                    |                                       |
|                                      |                                           |                                                                                                    | New Organisation                      |
| City                                 | e.a. London                               | Request Reason*                                                                                                 |                                       |
| Postcude                             | 6.6. E14 SEU                              |                                                                                                    |                                       |
| County                               | e.g. London                               | Comments                                                                                                    |                                       |
| Country*                             |                                           |                                                                                                    |                                       |
| Location Email                       |                                           | Requestor                                                                                                    | bursikova8k                           |
| Location Phone                       | e.g. john.doe®ema.europa.eu               |                                                                                                    | DUISIKOVADK                           |
| DUNE ID                              | Inti Godes a.g. +44 a.g. 02036606000 Exts | Contact email*                                                                                                  |                                       |
|                                      | e.g. 01-234-5678                          | Contact Phone*                                                                                                  |                                       |
| 651 10                               | e.g. 0-00-12345-67890-5                   | Contact Phone*                                                                                                  |                                       |
|                                      |                                           |                                                                                                    | Cancel Subr                           |
|                                      |                                           | Organisation Details                                                                                            |                                       |
|                                      |                                           |                                                                                                    | · · · · · · · · · · · · · · · · · · · |

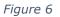

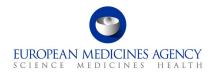

 Attach the mandatory documents and submit. For guidance on which documentation should be attached to the change request to create a new organisation, refer to the "<u>Change requests</u> <u>validation in OMS</u>" document on the <u>OMS documents page</u> (Figure 7).

| ← → C (# https://spor.ema.europa.eu/omswi/#/                                                                                                    |                                                         |                                              |                |          |                                                                                                    | * <del>0</del>                                                                                   | ÷ |  |  |  |
|----------------------------------------------------------------------------------------------------|---------------------------------------------------------|----------------------------------------------|----------------|----------|----------------------------------------------------------------------------------------------------|--------------------------------------------------------------------------------------------------|---|--|--|--|
| EUROPEAN MEDICINES AGENCY     SPOR - Organisations Management System                                                                                               |                                                         |                                              |                |          |                                                                                                    |                                                                                                  |   |  |  |  |
| Substances                                                                                                    | Products                                                | Organisations                                |                | F        | Referentials                                                                                        | Help                                                                                             |   |  |  |  |
| SPOR Home Organisations Documents                                                                                                    |                                                         |                                              |                |          |                                                                                                    |                                                                                                  |   |  |  |  |
| Organisation Managen                                                                                                    | nent Services (OMS)                                     |                                              |                |          | Access to OMS<br>Use the menus in the naviga                                                        | tion panel above to navigate OMS.                                                                |   |  |  |  |
| OMS provides a central dictionary of organisation                                                                                                    | data in multiple languages. This covers:                |                                              |                |          | Registered users: Log in using t                                                                    | the button at the top of this page.                                                              |   |  |  |  |
| <ul> <li>organisation names;</li> <li>location address details;</li> <li>communication details such as email addres</li> </ul>                                     | is and telephone number per location.                   |                                              |                |          | New users: Users that require r<br>register to create an EMA account                                | nore than 'read-only' user access should<br>int before they log in.                              |   |  |  |  |
| OMS supports the continuous exchange of data be                                                                                                    | etween information systems across the European medicine | s regulatory network and across the pharr    | maceutical ind | ndustry. | α                                                                                                   | reate EMA Account                                                                                |   |  |  |  |
| OMS provides users with the following organisation                                                                                                    | n data management services:                             |                                              |                |          | _                                                                                                   |                                                                                                  |   |  |  |  |
| <ul> <li>view, search, export organisation data and or<br/>request registration of a new organisation or<br/>access to multi-lingual organisation data.</li> </ul> |                                                         |                                              |                |          | About OMS                                                                                           |                                                                                                  |   |  |  |  |
| Data management and data quality processes driv<br>processes.                                                                                                    | ve the SPOR data management services to ensure that the | highest quality of data is available to supp | port EU reguli |          | For more information about usin<br>provides details on:                                             | ng OMS see "About OMS". This document                                                            |   |  |  |  |
|                                                                                                    |                                                         |                                              |                |          | <ul> <li>data content;</li> <li>licensing;</li> <li>copyright;</li> <li>data protection.</li> </ul> |                                                                                                  |   |  |  |  |
|                                                                                                    |                                                         |                                              |                |          | Related information                                                                                 |                                                                                                  |   |  |  |  |
|                                                                                                    |                                                         |                                              |                |          |                                                                                                    | MA's implementation of SPOR and the ISO<br>EMA corporate website. This also includes key<br>hts. |   |  |  |  |
|                                                                                                    |                                                         |                                              |                |          |                                                                                                    |                                                                                                  |   |  |  |  |
|                                                                                                    |                                                         |                                              |                |          |                                                                                                    |                                                                                                  |   |  |  |  |

Figure 7

When your organisation has been successfully registered, you will receive an email with an Organisation ID code, confirming the successful inclusion of your organisation in the OMS dictionary.

The standard change request to register a new organisation can take **five to ten working days** to be processed.

### 5.2.2. Raise a request to update organisation information

Users can make changes to their organisation data in OMS using the already described **change request** functionality in the OMS interface (see section "Raise a request to create a new organisation").

The first step is to search for and view the full details of an organisation and its locations in OMS. If the users:

- find the organisation but not its location, they can ask to add a new location to the organisation;
- find both the organisation and its location, but either of these are not up to date, they can ask to update the organisation and/or location data;
- find the organisation with an active status but the location with an inactive status, they can ask to update the organisation data or add new locations.

In order to perform these changes you need to have "**SPOR Industry User**" access to the SPOR portal. Prior to that, you need to make sure that the "**SPOR Industry Super User**" role which manages access requests for your organisation has already been set up. For detailed instructions on the SPOR user registration, refer to the "SPOR User Registration Manual" found on the <u>OMS documents page</u>.

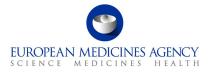

<u>Note</u>: The first "**SPOR Super User**" for each organisation will be approved by EMA. Therefore, factor in time to submit the request with the required documentation and allow up to **two working days** for EMA to approve it.

Once your request for the **"SPOR Industry User"** role has been approved, follow the steps below to request an update to your organisation data. Steps 1-6 are identical as in section "Raise a request to create a new organisation".

- 1. Go to the <u>SPOR portal</u>;
- 2. Click on the "Organisations" tab in the top menu;
- 3. Click on the "Login" button (top right of your screen);
- 4. Enter your EMA Account username and password;
- 5. Once logged in, click on the blue "Organisations" button in the lower (dark blue) menu bar;
- 6. Search for your organisation;
- 7. When your organisation data appears, click on the appropriate symbol under the "Actions" button on the right side of the screen to request a change (Figure 8). The option to request a change is only made available after a search is performed;

|                                                     | EUROPEAN MEDICINES AGENCY<br>SPOR - Organisations Management System |                         |                           |                         |                          |            |                   |                     |               |  |  |
|-----------------------------------------------------|---------------------------------------------------------------------|-------------------------|---------------------------|-------------------------|--------------------------|------------|-------------------|---------------------|---------------|--|--|
| Substances Products Organisations Referentials Help |                                                                     |                         |                           |                         |                          |            |                   |                     |               |  |  |
| SPOR Home Organisa                                  | ations View Requests Docum                                          | ents                    |                           |                         |                          |            |                   |                     |               |  |  |
| Home / Search Organis                               | ations                                                              |                         |                           |                         |                          |            |                   |                     |               |  |  |
| These results may includ                            | le organisations selected because th                                | eir historic versions m | eet the criteria. You car | n export the data to se | ee historic versions.    |            |                   |                     | ×             |  |  |
| Show search                                         |                                                                     |                         |                           |                         |                          |            |                   | R                   | search Search |  |  |
|                                                     |                                                                     |                         |                           | Hen en Page             | e 1 of 4 ₩ ₩             |            |                   | Showing 20          | of 69 results |  |  |
| Organisation ID                                     | Organisation Name 🔺                                                 | Country ‡               | Location ID ‡             | City ‡                  | Address                  | Postcode ‡ | Location status ‡ | Modified #          | Actions       |  |  |
| ORG-100000002                                       | AstraZeneca                                                         | Belgium                 | LOC-100005999             | Zaventem                | Corporate Village        | 1935       | ACTIVE            | 2017-12-05T12:24:01 | + 16 Q        |  |  |
| ORG-100000002                                       | AstraZeneca                                                         | Belgium                 | LOC-100006104             | Destelbergen            | Schaessestraat 15        | 9070       | ACTIVE            | 2017-12-05T14:29:31 | +64           |  |  |
| ORG-100000002                                       | AstraZeneca                                                         | Belgium                 | LOC-100005391             | Uccle                   | Rue Egide Van Ophern 110 | 1180       | ACTIVE            | 2017-12-01T15:26:25 | + 16 Q        |  |  |

Figure 8

- 8. Complete a change request form;
- 9. Attach the mandatory documents and click "Submit".

For guidance on which documentation should be attached to the change request to update organisation data, refer to the "Change requests validation in OMS" document on the <u>OMS documents page</u>.

For more detailed instructions on how to request a new organisation, new location, request a change in organisation or location including the use of the Change Request form, please refer to section 8. (**"Request new organisation, new location or request a change in organisation or location**") on pp. 26-39 of the **"OMS web user manual**". This can be found on the <u>OMS documents page</u>.

If you prefer instructions in video format, you can watch the "<u>SPOR Learning Module: OMS03 -</u> <u>Working with OMS Change Requests</u>" video on the EMA YouTube channel. The section on requesting a new organisation starts about 6 minutes into this 25-minute video (06:15 -> 09:30) and shows an onscreen run through of the process with voiceover commentary in English.

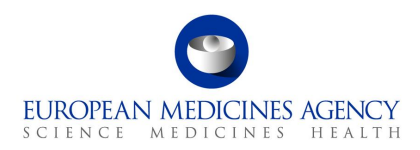

## 6. Support

The **eAF Forum** is a public platform where users (primarily applicants) can stay up to date on the latest eAF news (e.g., new eAF features, release information), ask each other questions, provide suggestions, and discuss best practices. While posts are visible to everyone, users need to be logged in to create a new thread or reply to an existing one.

EMA staff may intervene in the forums, but replies to individual questions cannot be guaranteed, as the forum does not replace the established EMA communication channels:

- <u>EMA Service Desk</u> for access and registration requests and for reporting faults;
- <u>Ask EMA</u> for general questions not related to a specific submission/procedure;
- Direct replies to eAF e-mails (without changing the subject), when responding to issues relating to a specific procedure.

Please note any text contained in the threads of the forum is publicly available, therefore please do not post any type of confidential information.

For **technical support** with EMA's IT systems, please use the <u>EMA Service Desk</u> portal. This includes creation of new accounts, access to existing accounts, uploading data and performance of databases.

If you have a user account for a system hosted by EMA, you should use the same username and password for this service. Otherwise, please <u>Sign up for a new account or reset your login credentials</u>.

The Service Desk portal is optimised for use with Chrome, Edge, Firefox or Safari web browsers. If you encounter problems, please use one of these browsers instead.